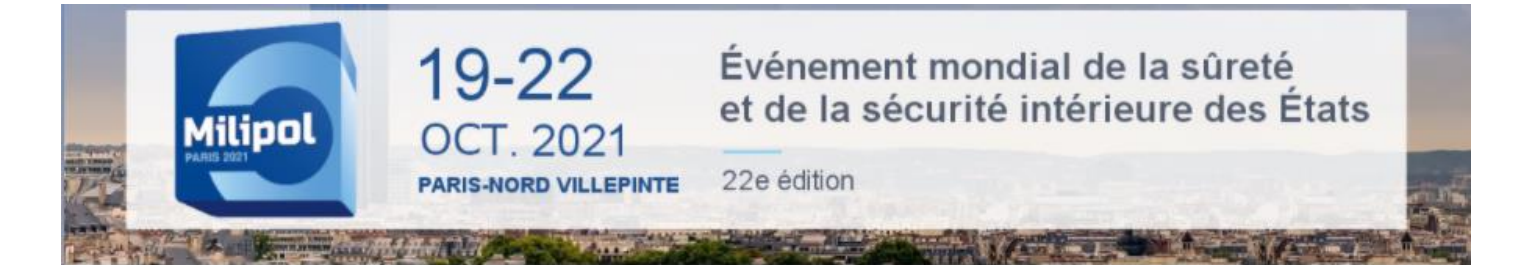

### COMMENT ACCEDER A MON ESPACE EXPOSANT?

**NB: Il vous faut utiliser Google Chrome pour vous connecter (ne pas utiliser Internet Explorer, Mozilla, une tablette ou un téléphone portable).**

#### Espace exposant : <https://event.milipol.com/2021/>

❶ Pour obtenir votre mot de passe, cliquez sur « **Mot de passe oublié** ».

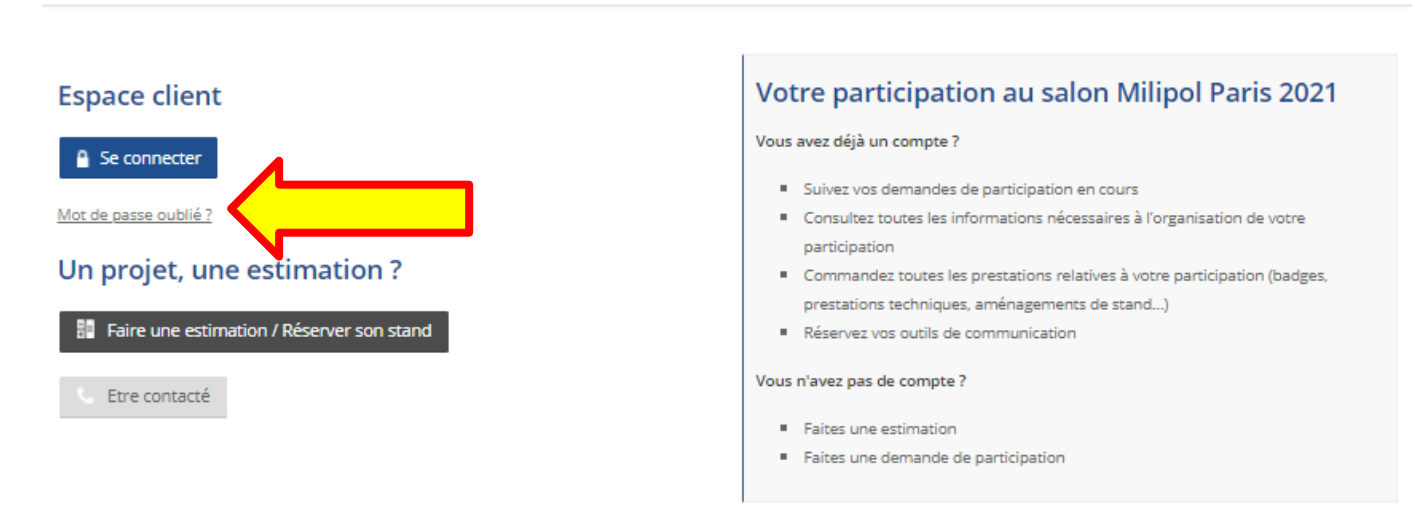

**Espace client Milipol Paris 2021** 

❷ Saisissez l'adresse mail du contact salon **(***il s'agit de l'adresse mail que vous avez mentionné sur votre dossier d'inscription)* puis cliquez sur « **Valider** ». Un email contenant votre mot de passe serra envoyé à l'adresse mail renseignée.

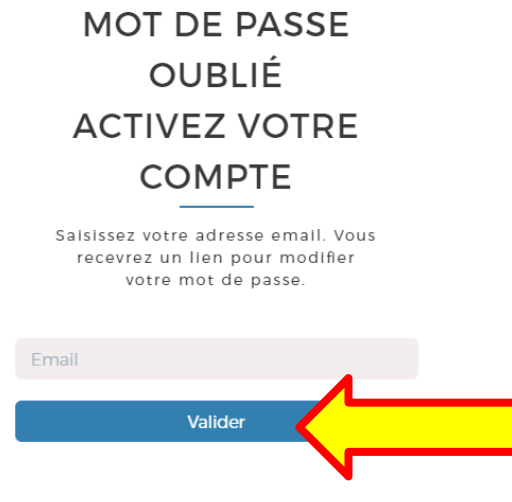

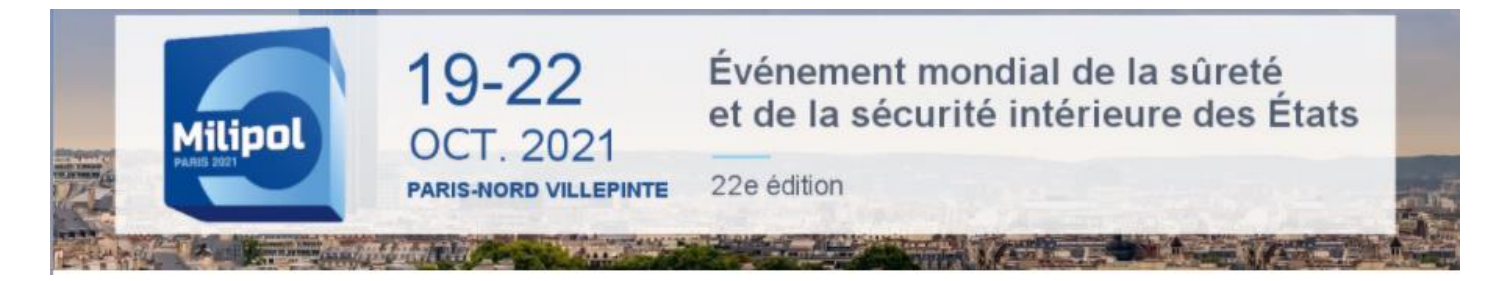

# COMMENT ACCEDER A MON ESPACE EXPOSANT?

❸ Dès réception de votre mot de passe, retournez sur la page de connexion puis cliquez sur « **Se connecter** ».

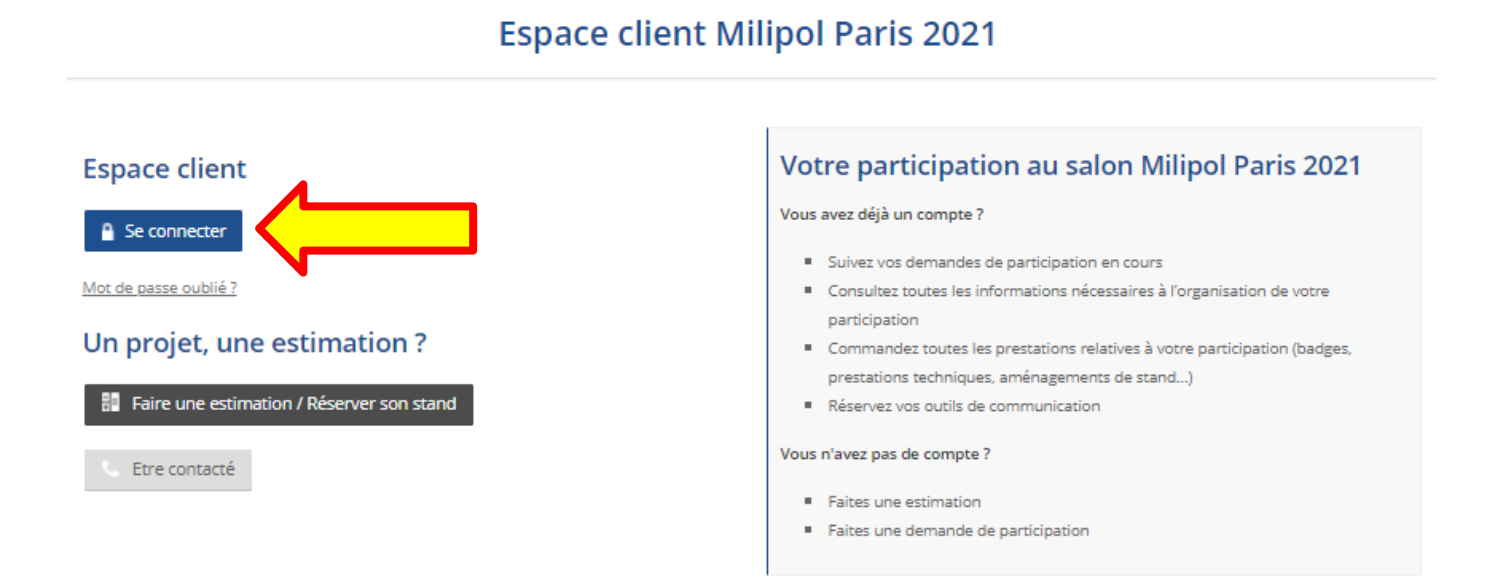

❹ Saisissez l'adresse mail du contact salon dans l'encart "Email » et insérez votre mot de passe dans l'encart « Mot de passe » puis cliquez sur « Connexion ».

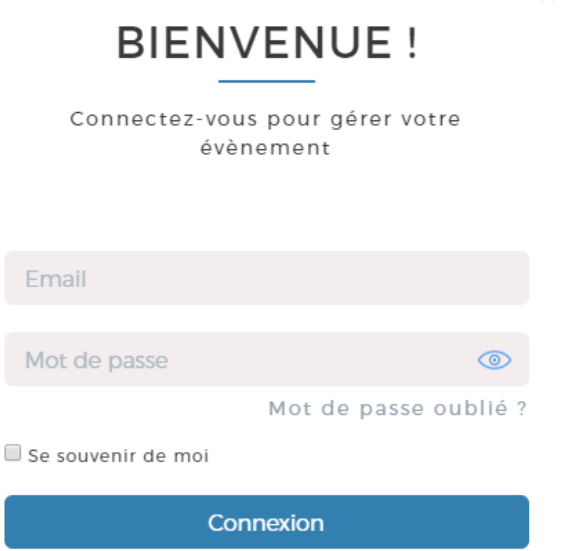

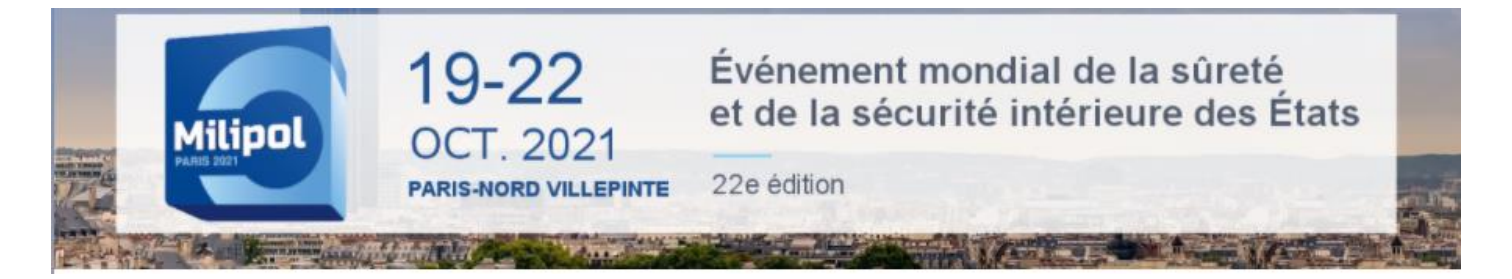

# COMMENT ACCEDER A MON ESPACE EXPOSANT?

❺ Une fois connecté, cliquez sur le bouton « Accéder à l'espace client » dans la colonne "Actions" pour accéder à votre espace client.

#### **Espace client Milipol Paris 2021**

#### Inscription

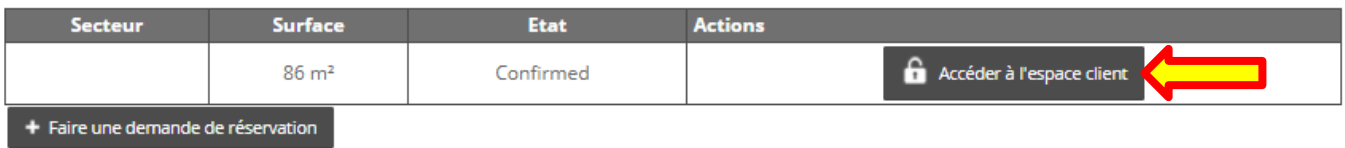